# **Jak oglądać PolBox.TV przy użyciu Chromecast na iOS**

Chromecast to małe urządzenie ze złączem HDMI, złączem zasilania micro USB i możliwością podłączenia do Wi-Fi. Umożliwia duplikowanie ekranu smartfona lub komputera na ekran telewizora.

## **Kolejność podłączenia do Chromecast:**

#### **Krok 1.**

Podłącz Chromecast do telewizora. Połącz urządzenie iOS z tą samą siecią Wi-Fi, z którą jest połączone urządzenie Chromecast.

#### **Krok 2.**

Pobierz aplikację Google Home w AppStore, zainstaluj oraz wykonaj zaznaczone kroki w aplikacji.

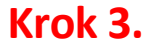

Pobierz aplikację PolBox.TV w AppStore i otwórz.

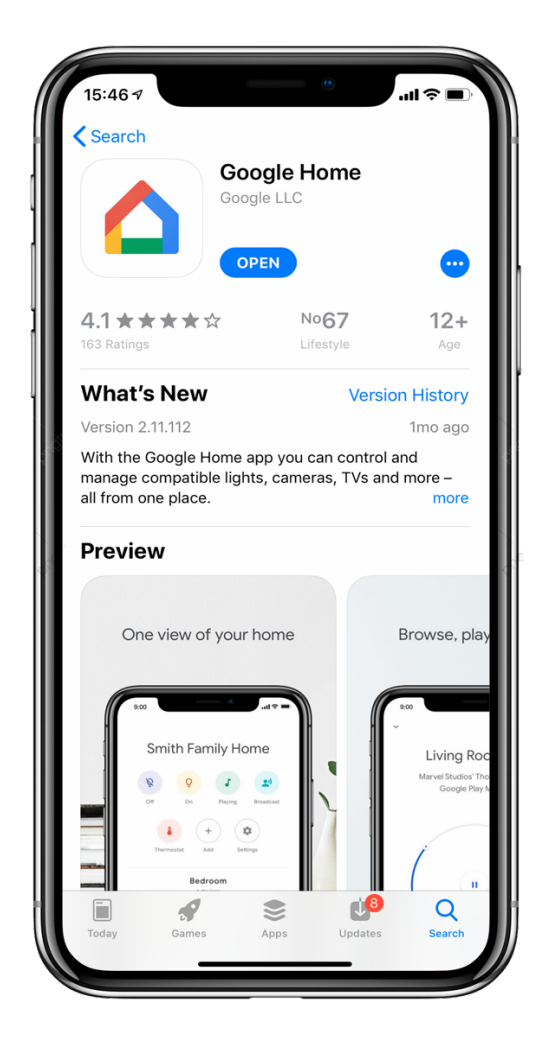

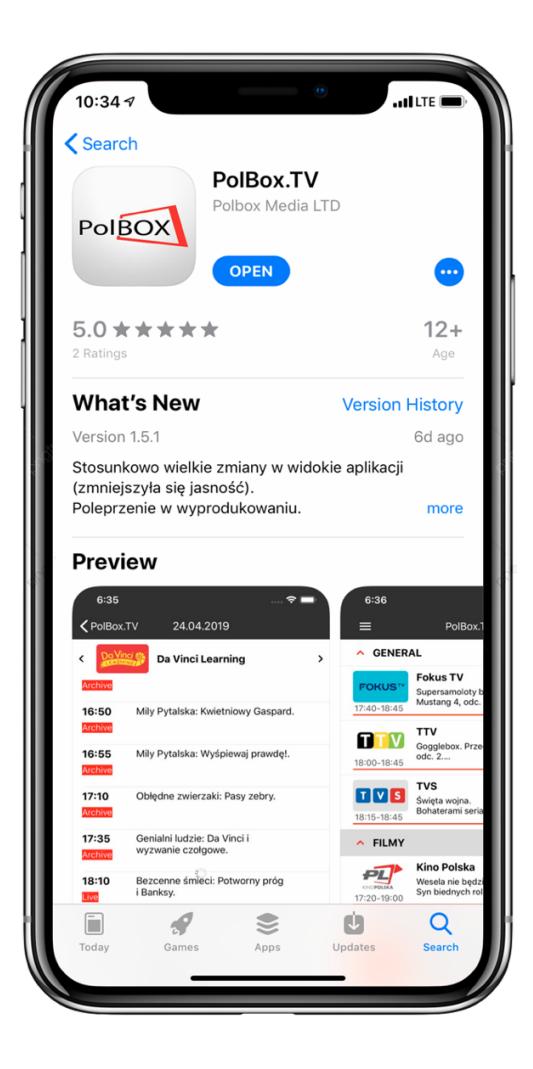

## **Krok 4.**

Zaloguj się w aplikacji PolBox.TV. Podaj swój numer abonamentu oraz hasło.

## PolBOX Login Pass  $\Box$ Log In  $\overline{1}$  $2$ <sub>ABC</sub>  $\frac{3}{\Delta_{\text{eff}}}$  $\frac{4}{\sigma_{HI}}$  $\overline{5}$  $\frac{8}{100}$  $\frac{7}{\sqrt{2}}$  $9\nu x y z$  $\mathsf{O}\xspace$  $\circledcirc$

## **Krok 5.**

Kliknij ikonę 2

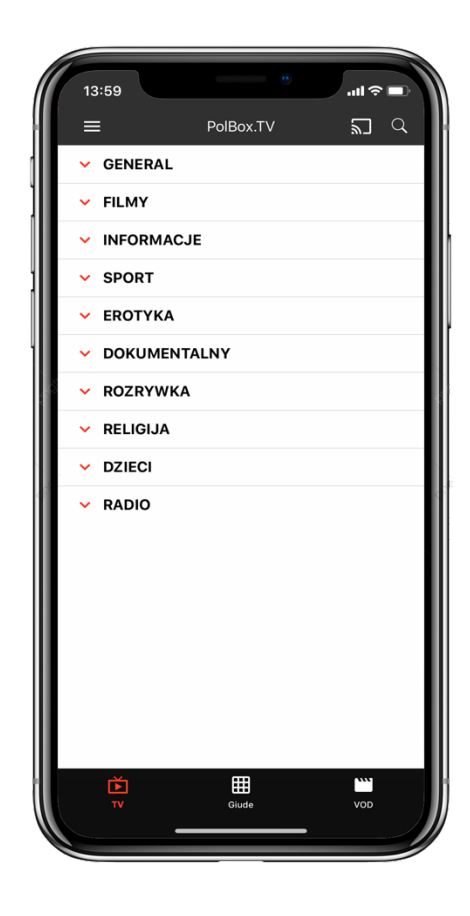

### **Krok 6.**

Wybierz urządzenie Chromecast do podłączenia.

### **Krok 7.**

Wykonaj połączenie do telewizora, wpisując kod na urządzeniu iOS, który podany na ekranie telewizora.

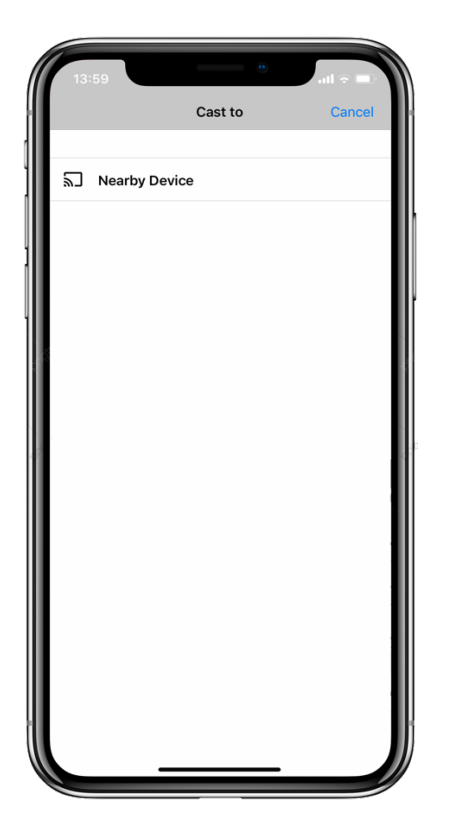

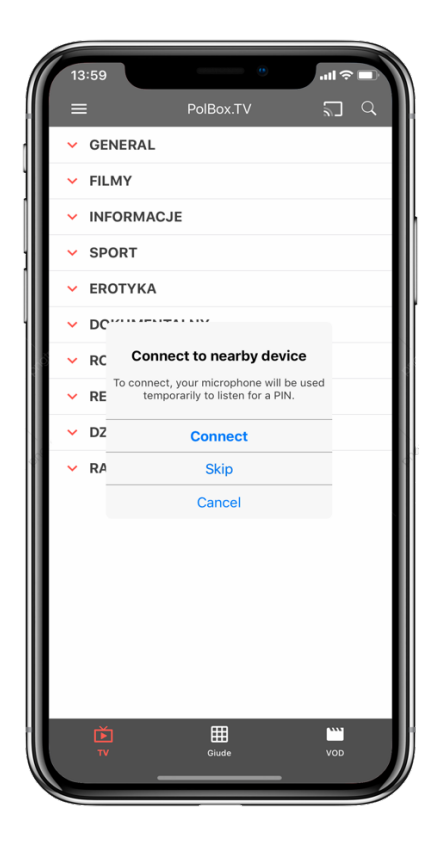

## **Krok 7.**

Wybierz żądany kanał i czesz się z oglądania polskiej telewizji PolBox.TV.

## **Krok 8.**

Aby przerwać strumieniowanie, kliknij ikonę  $\overline{\textbf{a}}$  w aplikacji, z której strumieniujesz, a następnie kliknij iPhone, iPad lub iPod na liście.